## **Das SilverFast® Resolution-Target (USAF 1951)**

# **Inhalt**

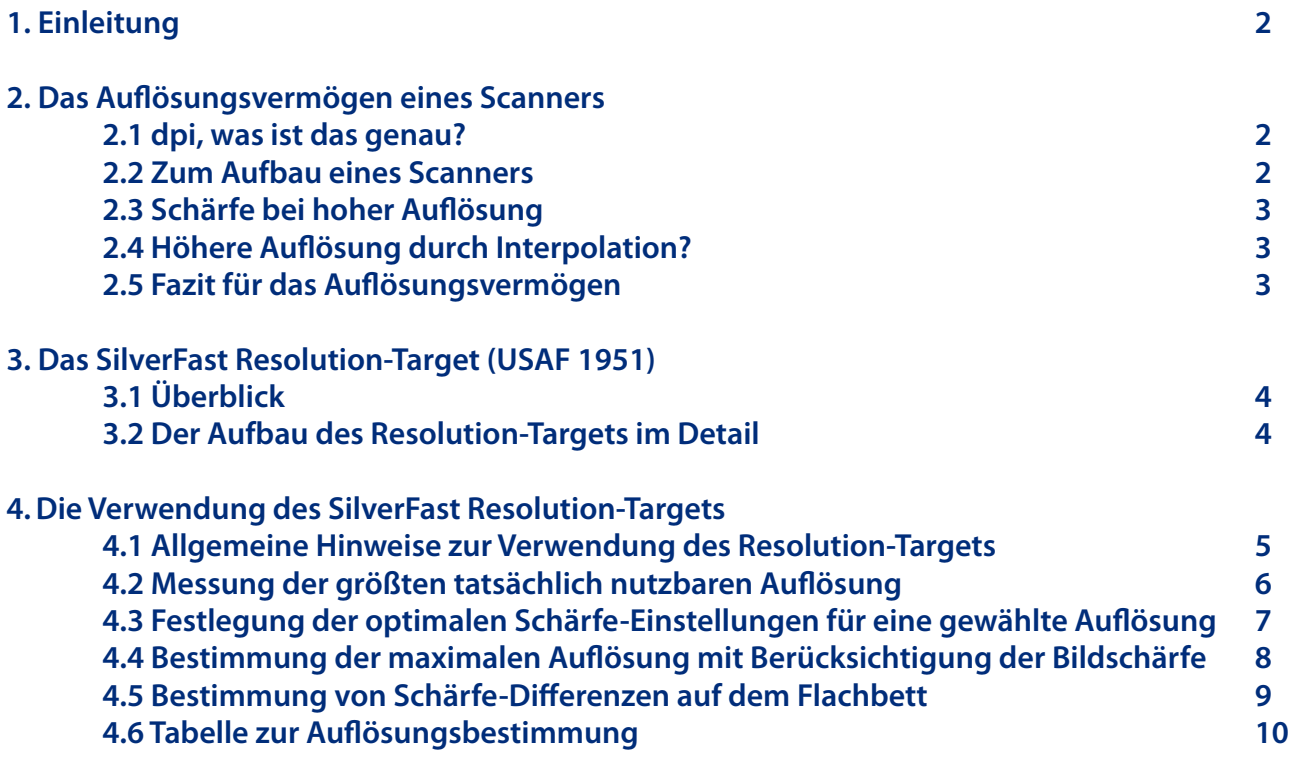

## **Webadresse: [www.SilverFast.de/sf/Resolution-Target](http://www.Silverfast.com/sf/Resolution-Target)**

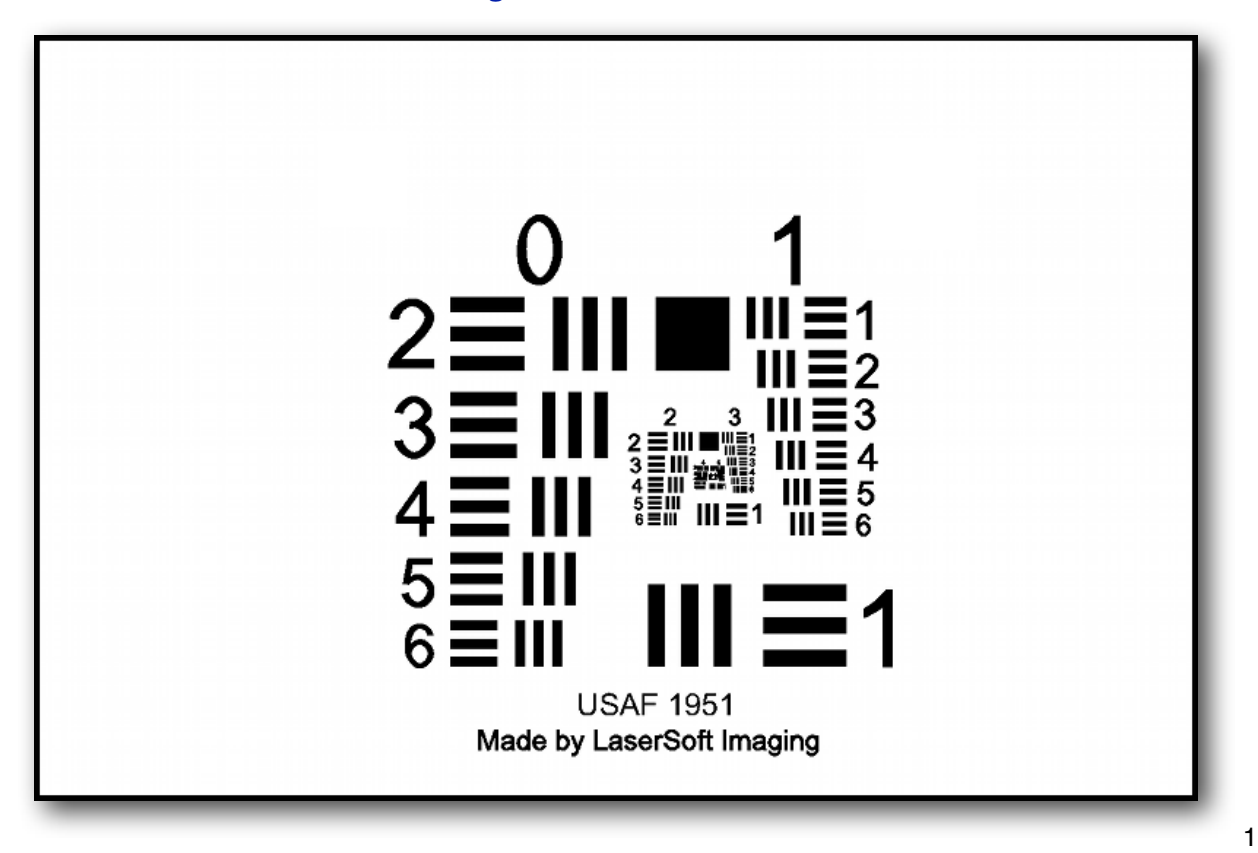

## **Das SilverFast® Resolution-Target (USAF 1951)**

#### **1. Einleitung**

Das neue SilverFast® Resolution-Target von LaserSoft Imaging® ist ein hilfreiches Werkzeug, um auf einfache Art und Weise das größte tatsächlich nutzbare Auflösungsvermögen Ihres Scanners zu bestimmen. Als zweite wichtige Anwendung hilft Ihnen das Target dabei, die optimalen Schärfe-Einstellungen für eine gewählte Auflösung zu finden. Außerdem können Sie für Ihren Scanner den optimalen Kompromiss zwischen hoher Auflösung und Schärfe finden und feststellen, welche Bereiche Ihres Flachbettscanners besonders scharf oder unscharf gescannt werden. Das SilverFast Resolution-Target ist für Film- und Flachbett-Scanner mit Durchlichteinheit gleichermaßen geeignet.

#### **2. Das Au!ösungsvermögen eines Scanners**

#### **2.1 dpi , was ist das genau ?**

Eine der wichtigsten Größen, die die Qualität eines Scanners beschreiben kann, ist sein Auflösungsvermögen. Die Auflösung ist ein Maß für die Genauigkeit mit der ein Bild erfasst werden kann; sie wird in dpi (dots per inch - Rasterpunkt pro Zoll) angegeben. Je höher das Auflösungsvermögen eines Scanners ist, desto mehr Bilddetails kann der Scanner erfassen, desto besser z.B. kann das Bild später vergrößert werden. Ein Scanner mit einem Auflösungsvermögen von 1200 dpi kann also theoretisch 1200 verschiedene Punkte pro Zoll (2,54 cm) wahrnehmen.

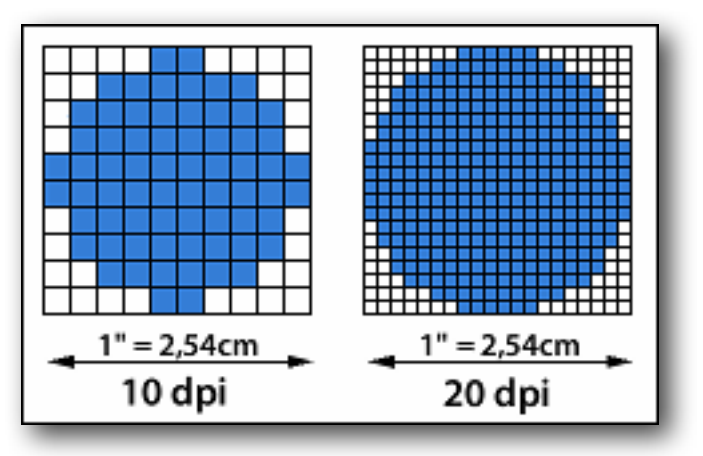

#### **2.2 Zum Aufbau eines Scanners**

Flachbett- wie auch Filmscanner erfassen das Bild der Scanvorlage in der Regel zeilenweise mit eindimensionalen CCD-Sensoren (Charge-Coupled Device). Diese lichtempfindlichen Bauteile bestehen aus vielen in einer Reihe angeordneten Fotoelementen. Jedes Fotoelement kann Helligkeitswerte wahrnehmen und daraus Pixel generieren. Je feiner der CCD-Sensor mit einzelnen Fotoelementen bestückt ist, desto höher das Auflösungsvermögen in der Breite. In Längsrichtung wird der CCD-Sensor von einem Schrittmotor zeilenweise über die Scanvorlage bewegt. Die Feinheit der Schritte, die dieser Motor ausführen kann, bestimmt also das Auflösungsvermögen in der Länge.

Horizontales und vertikales Auflösungsvermögen eines Scanners muss also nicht unbedingt gleich sein. Meist fällt das horizontale Auflösungsvermögen, also das des CCD-Sensors geringer aus. Des weiteren ist zu beachten, dass ein in einem Flachbettscanner verbauter CCD-Sensor eine Vorlage viel weniger genau auflösen kann, als der gleiche CCD-Sensor in einem Filmscanner. Ursache hierfür ist die unterschiedliche Vorlagenbreite von etwa 20 cm bei Flachbettscannern und von nur etwa 3,5 cm bei Filmscannern, die beide per Optik auf die Breite des Sensors projiziert werden.

## **2.3 Schärfe bei hoher Au!ösung**

Das optische System eines Scanners ist etwas komplexer als unter 2.2 beschrieben. Um eine Scanvorlage zu erfassen, nimmt das Licht in einem Flachbettscanner etwa folgenden Weg. Aus der Lichtquelle trifft es durch eine Glasscheibe hindurch auf die Vorlage, wird reflektiert und gelangt erneut durch die Glasscheibe hindurch in ein System mehrerer Spiegel, die es schließlich in eine Stablinse lenken. Hiernach wird das Licht über Farbfilter oder mit einem Prisma in die Grundfarben Rot, Grün und Blau zerlegt, die dann vom CCD-Sensor erfasst werden. Um zu gewährleisten, dass der Strahlengang des Lichtes stets gleicher Länge ist, werden neben dem Scankopf mit Lichtquelle auch das Spiegelsystem und die Optik mit CCD-Sensor bewegt. Durch kleine Ungenauigkeiten in diesem filigranen System kann es besonders bei sehr hohen Auflösungen zu leicht unscharfen Bildern führen.

Das komplexe optische System ist ebenso dafür verantwortlich, dass auf dem Flachbett des Scanners nicht an jeder Stelle gleich scharf gescannt werden kann. Genau in der Mitte des Flachbettes kann ein hochauflösender Scan sehr scharf sein, der dagegen besonders an den Seitenrändern eine deutliche Unschärfe aufweisen mag.

## **2.4 Höhere Au!ösung durch Interpolation ?**

Als Interpolation werden beim Scannen Verfahren bezeichnet, die die Auflösung eines Scans rechnerisch erhöhen. Dazu werden zwischen die vom Scanner erfassten Pixel nachträglich weitere Pixel eingefügt, die mit speziellen Algorithmen mathematisch berechnet werden. Durch Interpolation kann der Eindruck einer höheren Auflösung erzeugt werden, allerdings zulasten der Schärfe des

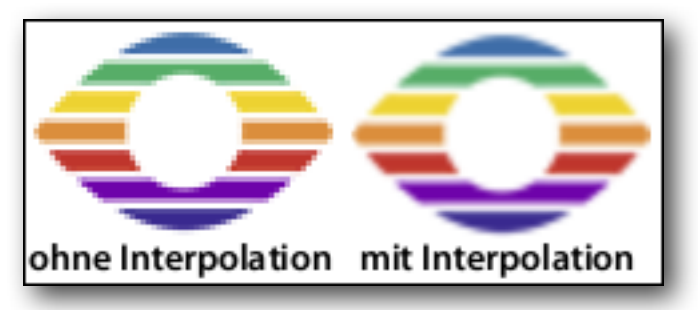

Bildes. Diese Verfahren sind jedoch niemals in der Lage zusätzliche Informationen, also Bilddetails zu gewinnen oder das optische Auflösungsvermögen eines Scanners tatsächlich zu erhöhen.

**Hinweis:** Achten Sie bitte bei der Verwendung des SilverFast Resolution-Targets darauf, keine interpolierte Auflösung zu verwenden.

## **2.5 Fazit für das Au!ösungsvermögen**

Die Datenblätter moderner Scanner weisen den Geräten oft erstaunlich hohe Auflösungsvermögen aus. Die CCD-Sensoren und die Feinmechanik der Schrittmotoren selbst sind mittlerweile so genau, diese Auflösungen im Gerät zu ermöglichen. Dennoch gibt es eine Reihe von Faktoren, die bedingen, dass der Benutzer dieses Auflösungsvermögen in den seltensten Fällen direkt nutzen kann.

Wie oben beschrieben, kann eine interpolierte Auflösung nicht als nutzbare, optische Auflösung angesehen werden. Die oft grössere Auflösung des Schrittmotors darf nicht mit der des CCD-Sensors verwechselt werden und die komplexe Optik innerhalb der Geräte kann bei Scans am Au!ösungslimit besonders an den Seitenrändern Unschärfe hervorrufen. Nutzbar ist also meist nicht das gesamte technisch zur Verfügung stehende Auflösungsvermögen sondern deutlich weniger.

Wie hoch ist nun die Auflösung, die für den Anwender tatsächlich nutzbar ist ? Um diese Frage zu beantworten hat LaserSoft Imaging das SilverFast Resolution-Target entworfen. Zudem können Sie zu jeder Auflösung die optimalen SilverFast Schärfe-Einstellungen herausfinden.

## **3. Das SilverFast® Resolution-Target (USAF 1951)**

## **3.1 Überblick**

Basierend auf dem Standard USAF-1951 hat LaserSoft Imaging das SilverFast Resolution-Target entwickelt, um die tatsächlich nutzbare Auflösung eines Scanners messbar zu machen. Es handelt sich dabei um eine transparente Scanvorlage, die gleichermaßen für Film- wie Flachbett-Scanner mit Durchlichteinheit geeignet ist.

Der Aufbau des Resolution-Targets und die Anordnung der Elemente basieren auf einer amerikanischen Militär-Norm. Auf dem Target befinden sich viele immer kleiner werdende Elemente, die aus schwarzen Balken genau definierter Breite, Länge und Abstände zueinander bestehen. Diese einzelnen Elemente sind auf dem Resolution- Target nummeriert und in Gruppen organisiert. Das kleinste dieser Elemente, für das der Scanner gerade noch zwischen zwei Balken unterscheiden kann, für das der Zwischenraum also gerade noch erkennbar ist, lässt auf das nutzbare Auflösungsvermögen des Scanners schließen.

Das Resolution-Target kann ebenso dazu genutzt werden, Aussagen über die Bildschärfe bei verschiedenen Auflösungen zu treffen, um so die optimale Auflösung zum Scannen zu finden und um Differenzen der Bildschärfe an verschiedenen Positionen des Scanbereiches eines Flachbettscanners ausfindig zu machen.

### **3.2 Der Aufbau des Resolution-Targets im Detail**

Das SilverFast Resolution-Target ist ein transparentes Test-Target, gerahmt im 35mm-Kleinbildformat.

Auf dem Target befinden sich eine Vielzahl von Elementen bestehend aus drei horizontalen Balken und drei vertikalen Balken mit jeweils weißen Zwischenräumen. Eine Ziffer neben jedem Element (in untenstehender Abbildung grün markiert) nummeriert dieses. Jeweils sechs Elemente bilden eine Gruppe, die durch die überstehende Ziffer (blau markiert) bezeichnet ist. Als Beispiel ist in der Abbildung das 5. Element der 1. Gruppe rot markiert.

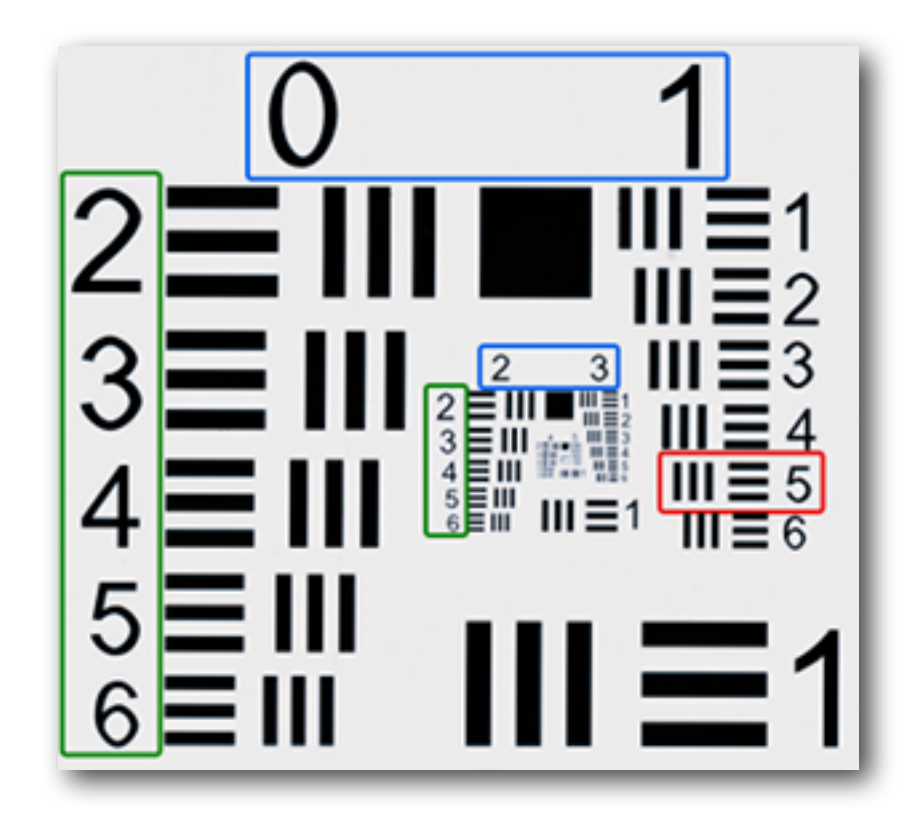

## **4. Die Verwendung des SilverFast Resolution-Targets**

#### **4.1 Allgemeine Hinweise zur Verwendung des Resolution-Targets**

Im Umgang mit dem Resolution-Target sind einige Details und Einstellungen zu beachten, um eine erfolgreiche Anwendung zu gewährleisten.

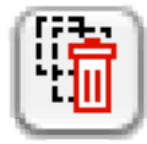

SilverFast merkt sich viele Einstellungen, die Sie bei früheren Scan-Vorgängen eventuell gemacht haben, auch über einen Neustart der Software hinweg. Um sicherzustellen, dass keine störenden Parameter aktiviert sind, ist es empfehlenswert, diese Einstellungen vor Verwendung des Resolution-Targets zurückzusetzen. Klicken

Sie dazu bitte auf den abgebildeten Button, den Sie in der vertikalen Button-Leiste des großen Preview-Fensters finden. Klicken Sie im erscheinenden Dialog-Fenster auf "Ja".

Gleich zu welcher Anwendung Sie das Resolution-Target scannen möchten, wählen Sie bitte stets die Option "48 Bit HDR Farbe" im Reiter "Rahmen" des Hauptdialoges.

Ändern Sie hier die sonstigen Parameter bitte nicht; sie haben automatisch die korrekten Werte.

Eine Ausnahme bildet die Einstellung der Auflösung, mit der das Resolution-Target eingescannt wird. Diese passen Sie mit dem Schieberegler ganz unten im "Rahmen"-Dialog an. Hier ist es besonders wichtig, eine richtige Wahl zu treffen.

Ist der Schieberegler nach ganz rechts auf den höchsten Wert geschoben, so ist eine **interpolierte Au!ösung** angewählt, die sich nicht zum Scannen des Resolution-Targets eignet (vgl. 2.4).

In der Abbildung befindet sich der Schieberegler auf der vorletzten

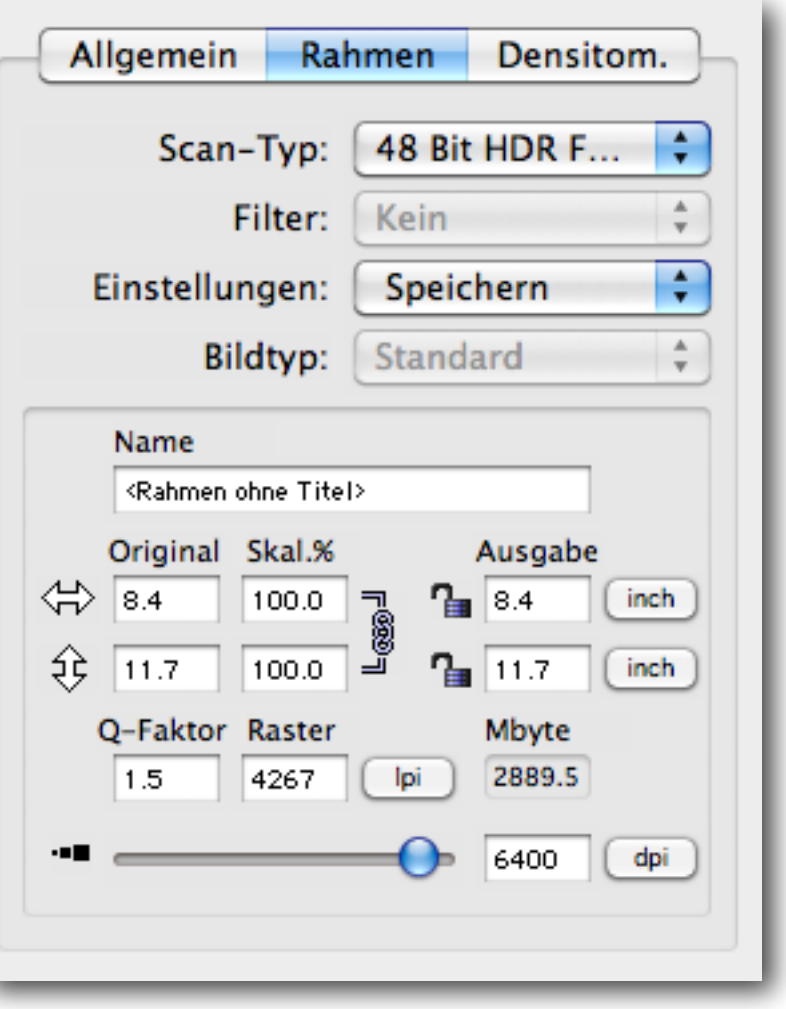

Position. Diese entspricht der **maximalen optischen Au!ösung**, die der Hersteller für Ihren Scanner angegeben hat. Zur Feststellung der tatsächlich nutzbaren optischen Auflösung, sollten Sie diese Auflösung wählen.

Für andere Anwendungen des Resolution-Targets werden in den einzelnen Anleitungen Vorschläge für passende Auflösungen gemacht.

Bitte aktivieren Sie nicht die **iSRD**- und **Multi-Exposure**-Funktionen. Andernfalls könnten diese SilverFast Software-Funktionen das Messergebnis der Hardware beeinflussen.

## **4.2 Messung der größten tatsächlich nutzbaren Au!ösung**

Mit der SilverFast Scan-Software und dem Resolution-Target (USAF 1951) können Sie im Handumdrehen feststellen, welche Auflösung Sie mit Ihrem Scanner tatsächlich nutzen können. Folgen Sie bitte diesen 5 einfachen Schritten:

- 1. Legen Sie das Resolution-Target im Diahalter in die Mitte der Glasplatte Ihres Flachbettscanners oder in Ihren Filmscanner ein.
- 2. Starten Sie Ihre SilverFast Scan-Software und setzen Sie in den Einstellungen im Reiter "Allgemein" das Häckchen bei Gamma-Gradation "für HDR-Ausgabe".
- 3. Führen Sie einen Rohdaten-Durchlichtscan (48Bit HDR) mit der **maximalen optischen**  Auflösung durch - wählen Sie dazu stets die vorletzte Stufe des Auflösungs-Schiebereglers. (Die letzte Stufe entspricht einer **interpolierten Au!ösung,** die hierfür ungeeignet ist.) iSRD sowie Multi-Exposure sollten Sie nicht aktivieren.
- 4. Speichern Sie den Scan als TIFF-Datei und öffnen Sie diese anschließend mit Ihrem Bildbearbeitungs-Programm (SilverFast DC oder HDR). Um das Messergebnis nicht zu verfälschen, ist es wichtig, dass Sie keinerlei Bearbeitungen, wie z.B. ein Drehen des Bildes, durchführen.
- 5. Stellen Sie den Vergrößerungsfaktor auf 100% (Originalgröße) und suchen Sie dasjenige Element, bei dem Sie zwei benachbarte schwarze Balken mit dem Auge gerade noch unterscheiden, also die weißen Zwischenräume gerade noch erkennen können.

**Hinweis:** Viele Scanner verfügen in horizontaler und vertikaler Richtung über verschiedene Au!ösungsvermögen. Um diese getrennt messen zu können, verfügt das Resolution-Target über horizontal und vertikal verlaufende Messbalken.

6. Lesen Sie am identifizierten Element dessen Nummer und Gruppenzugehörigkeit ab und entnehmen Sie die nutzbare Auflösung Ihres Scanners mit Hilfe dieser beiden Ziffern der Tabelle unter 4.6.

**Beispiel:** In nebenstehener Abbildung ist das 3. Element der 6. Gruppe markiert, da die schwarzen Balken des 4. Elements nicht mehr wirklich vom weißen Hintergrund differenziert werden können. Aus der Tabelle ergibt sich für den verwendeten Scanner eine Auflösung von etwa 4096 dpi.

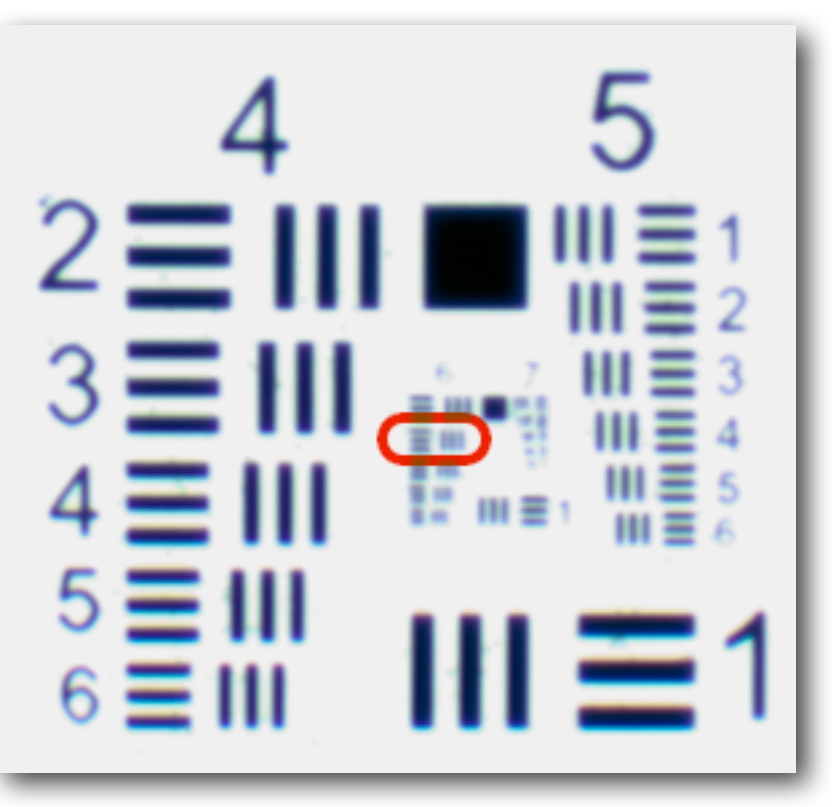

### **4.3 Festlegung der optimalen Schärfe-Einstellungen für eine gewählte Au!ösung**

Für die verschiedenen Verwendungszwecke einzuscannender Bilder bieten sich unterschiedliche Scan-Auflösungen an, für die wiederum unterschiedliche Schärfe-Einstellungen optimal sind. Mit dem Resolution-Target können Sie wie folgt die optimalen SilverFast Schärfe-Grundeinstellungen für Ihren Scanner und jede gewählte Auflösung herausfinden:

- 1. Legen Sie das Resolution-Target im Diahalter in die Mitte der Glasplatte Ihres Flachbettscanners oder in Ihren Filmscanner ein.
- 2. Starten Sie Ihre SilverFast Scan-Software und führen Sie einen Rohdaten-Durchlichtscan (48Bit HDR) mit der optischen Auflösung durch, für die Sie die Schärfe-Einstellungen erhalten möchten. Die letzte Stufe des Au!ösungs-Schiebereglers entspricht einer **interpolierten Au!ösung,** die hierfür ungeeignet ist. iSRD sowie Multi-Exposure sollten Sie nicht aktivieren.
- 3. Speichern Sie den Scan als TIFF-Datei und öffnen Sie diese anschließend mit Ihrem Bildbearbeitungs-Programm (SilverFast DC oder HDR). Um das Messergebnis nicht zu verfälschen, ist es wichtig, dass Sie keinerlei Bearbeitungen, wie z.B. ein Drehen des Bildes, durchführen.
- 4. Schauen Sie in der Tabelle unter 4.6 nach dem Wert, der der Auflösung, mit der Sie gescannt haben, am nähsten kommt. Lesen Sie Elementziffer und Gruppenzugehörigkeit ab und suchen Sie dieses Element auf dem Target (vgl. 3.2).
- 5. Stellen Sie den Vergrößerungsfaktor auf 100% (Originalgröße) und betrachten Sie das Element. Benutzen Sie die Schieberegler der SilverFast Schärfe-Einstellung, um dieses Element möglichst scharf darzustellen.
- 6. Die so gefundenen Schärfe-Einstellungen sind bei dieser Auflösung ideal als Grundeinstellung für Ihren Scanner, die Sie zukünftig für jeden Scan mit dieser Auflösung verwenden können. Eine eventuelle Unschärfe der Scanvorlage ist ausgehend von diesen Basis-Einstellungen dann schnell ausgeglichen.

Beispiel: Sie möchten mit einer Auflösung von 1200 dpi scannen. In der Tabelle unter 4.6 kommt diesem der Wert 1149 am nähsten. Dazu gehört das 4. Element der 4. Gruppe. Suchen Sie dieses Element auf Ihrem 1200dpi-Scan des Resolution-Targets und stellen Sie die Schärfe-Schieberegler so ein, dass Ihnen das Element scharf erscheint. Die so gefundenen Schärfe-Einstellungen können Sie fortan als Grundeinstellungen für Ihren Scanner beim Scannen mit 1200 dpi verwenden.

## **4.4 Bestimmung der maximalen Au!ösung mit Berücksichtigung der Bildschärfe**

Wie unter 2.3 beschrieben, kann es beim Scannen unter höchster Auflösung zu unscharfen Bildern kommen. Dann können Sie bessere, schärfere Ergebnisse erzielen, wenn sie eine geringere Auflösung als die größtmögliche wählen. Die folgende Vorgehensweise hilft Ihnen einen optimalen Kompromiss zwischen hoher Auflösung und Bildschärfe zu finden:

- 1. Legen Sie das Resolution-Target im Diahalter in die Mitte der Glasplatte Ihres Flachbettscanners oder in Ihren Filmscanner ein.
- 2. Starten Sie Ihre SilverFast Scan-Software und führen Sie mehrere Rohdaten-Durchlichtscans (48Bit HDR) mit unterschiedlichen optischen Auflösungen durch. Die letzte Stufe des Au!ösungs-Schiebereglers entspricht einer **interpolierten Au!ösung,** die hierfür ungeeignet ist. iSRD sowie Multi-Exposure sollten Sie nicht aktivieren. Notieren Sie sich zu jedem Scan die Auflösung, mit der Sie ihn erstellt haben, z.B. im Dateinamen.
- 3. Speichern Sie die Scans jeweils als TIFF-Dateien und öffnen Sie diese anschließend mit Ihrem Bildbearbeitungs-Programm (SilverFast DC oder HDR). Um die Messergebnisse nicht zu verfälschen, ist es wichtig, dass Sie keinerlei Bearbeitungen, wie z.B. Drehen der Bilder, durchführen.
- 4. Betrachten Sie die Bilder der Reihe nach mit einem Vergrößerungsfaktor von 100% (Originalgröße) und suchen Sie jeweils das kleinste Element (vgl. 3.2), das Ihnen noch scharf erscheint .
- 5. Lesen Sie an den identifizierten Elementen deren Nummern und Gruppenzugehörigkeiten ab und entnehmen Sie die zugehörigen Auflösungen mit Hilfe dieser Ziffern der Tabelle unter 4.6.
- 6. Vergleichen Sie die so erhaltenen Zahlen aus der Tabelle. Der zum höchsten Wert gehörende Scan zeigt in kleinen Bilddetails die größte Schärfe. Die anfangs notierte Auflösung mit der dieser Scan gemacht wurde, ist der optimale Kompromiss zwischen hoher Auflösung und Bildschärfe.

**Beispiel:** Sie scannen das Resolution-Target nacheinander mit 1000, 1200 und 1400 dpi und erhalten als noch scharf zu erkennende Elemente das 2., 4. und 3. Element der 4. Gruppe. Aus der Tabelle unter 4.6 ergeben sich daraus die Werte 912, 1149 und 1024. Zum höchsten Wert 1149 gehört der zweite Scan, der mit 1200 dpi erstellt wurde, der also in den Bilddetails die größte Schärfe aufweist.

## **4.5 Bestimmung von Schärfe-Differenzen auf dem Flachbett**

Unter 2.3 wurde beschrieben, dass ein Flachbettscanner nicht unbedingt in allen Bereichen des Flachbettes die gleiche Schärfe erzielen muss. Es ist vorteilhaft, wenn Sie die stärkeren Bereiche Ihres Scanners kennen, damit Sie hier bei besonders kleinen Scanvorlagen Bilddetails scharf herausarbeiten können und schwächere Bereiche meiden. Gehen Sie bitte folgendermaßen vor:

- 1. Legen Sie das Resolution-Target im Diahalter auf die Glasplatte Ihres Flachbettscanners.
- 2. Starten Sie Ihre SilverFast Scan-Software und führen Sie mehrere Rohdaten-Durchlichtscans (48Bit HDR) mit der **maximalen optischen Au!ösung** durch - wählen Sie dazu stets die vorletzte Stufe des Auflösungs-Schiebereglers. (Die letzte Stufe entspricht einer **interpolierten Au!ösung,** die hierfür ungeeignet ist.) iSRD sowie Multi-Exposure sollten Sie nicht aktivieren. Bewegen Sie das Target nach jedem Scan an eine andere Position auf dem Flachbett und notieren Sie sich dabei jeweils den Bildbereich, in dem das Resolution-Target während des Scannens liegt, z.B. im Dateinamen.
- 3. Speichern Sie die Scans jeweils als TIFF-Dateien und öffnen Sie diese anschließend mit Ihrem Bildbearbeitungs-Programm (SilverFast DC oder HDR). Um die Messergebnisse nicht zu verfälschen, ist es wichtig, dass Sie keinerlei Bearbeitungen, wie z.B. Drehen der Bilder, durchführen.
- 4. Betrachten Sie die Bilder der Reihe nach mit einem Vergrößerungsfaktor von 100% (Originalgröße) und suchen Sie jeweils das kleinste Element (vgl. 3.2), das Ihnen noch scharf erscheint .
- 5. Lesen Sie an den identifizierten Elementen deren Nummern und Gruppenzugehörigkeiten ab und entnehmen Sie die zugehörigen Auflösungen mit Hilfe dieser Ziffern der Tabelle unter 4.6.
- 6. Vergleichen Sie die so erhaltenen Zahlen aus der Tabelle. Zu hohen Werten gehören Scans, bei denen das Target in Bereichen lag, die der Scanner besonders scharf auflösen kann.

**Beispiel:** Sie scannen das Resolution-Target nacheinander in zwei gegenüberliegenden Ecken und dann genau in der Mitte des Flachbettes liegend. Sie erhalten das 2., 2. und 4. Element der 4. Gruppe. Aus der Tabelle unter 4.6 ergeben sich daraus die Werte 912, 912 und 1149. Zum höchsten Wert 1149 gehört der dritte Scan, bei dem das Target mittig lag. Ihr Scanner produziert in der Mitte des Flachbettes also deutlich schärfe Bilder als in den Ecken; ein einzelnes Photo sollten Sie genau mittig platzieren.

## **4.6 Tabelle zur Au!ösungsbestimmung**

Folgende Tabelle gibt Ihnen das tatsächlich nutzbare Auflösungsvermögen Ihres Scanners in dpi bekannt. Führen Sie dazu bitte einen Scan mit dem Resolution-Target wie unter 4.1 beschrieben durch und schauen Sie anschließend unter den erhaltenen Element- und Gruppenziffern (vgl. 3.2) in der Tabelle nach.

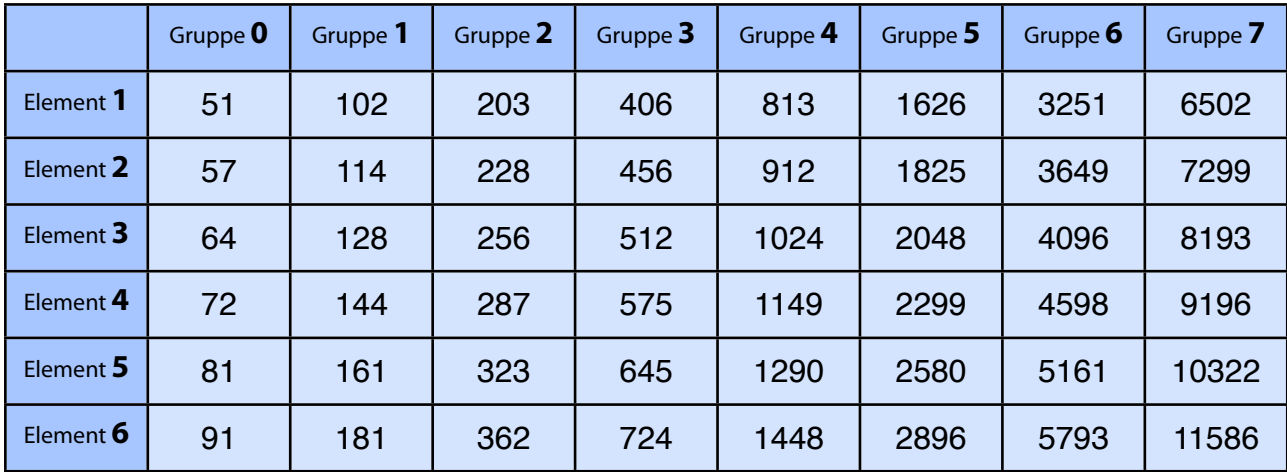

#### **Webadresse: [www.SilverFast.de/sf/Resolution-Target](http://www.Silverfast.com/sf/Resolution-Target)**

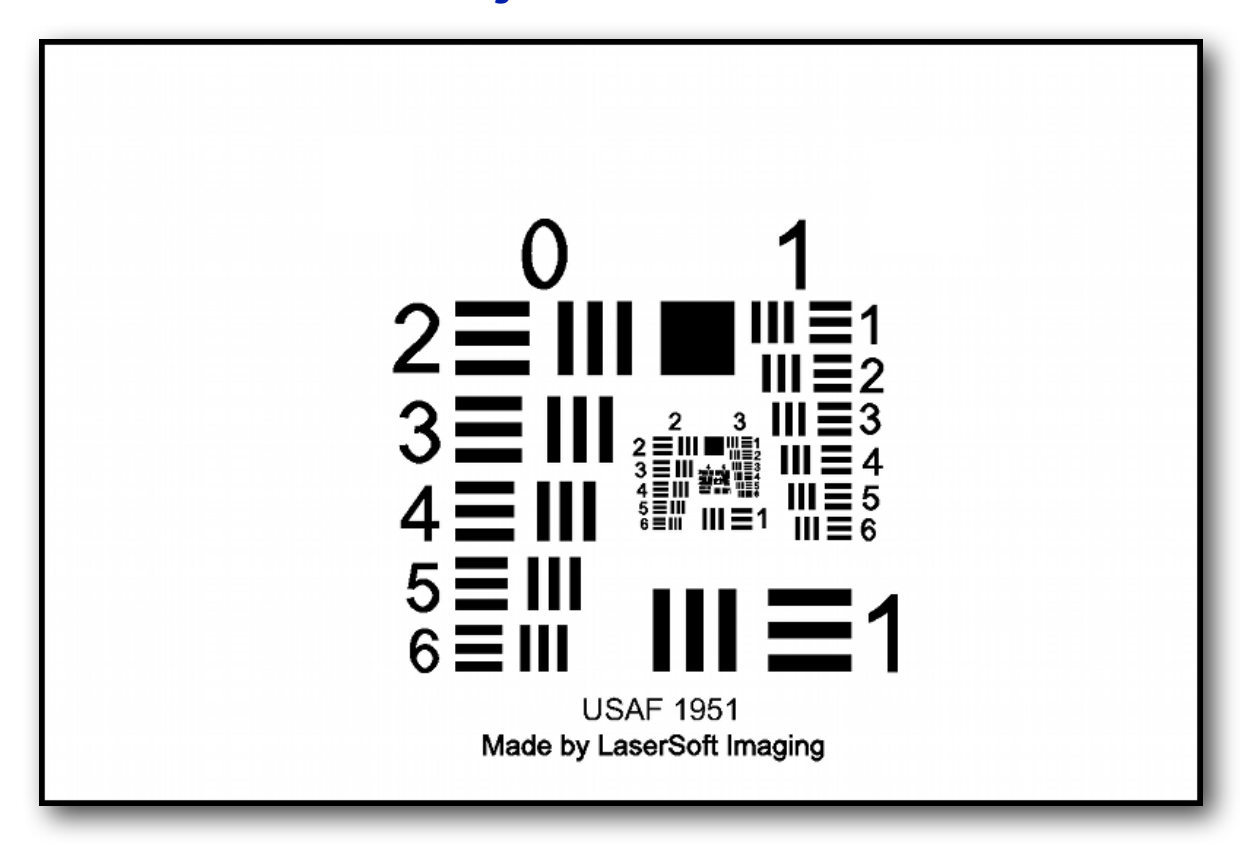